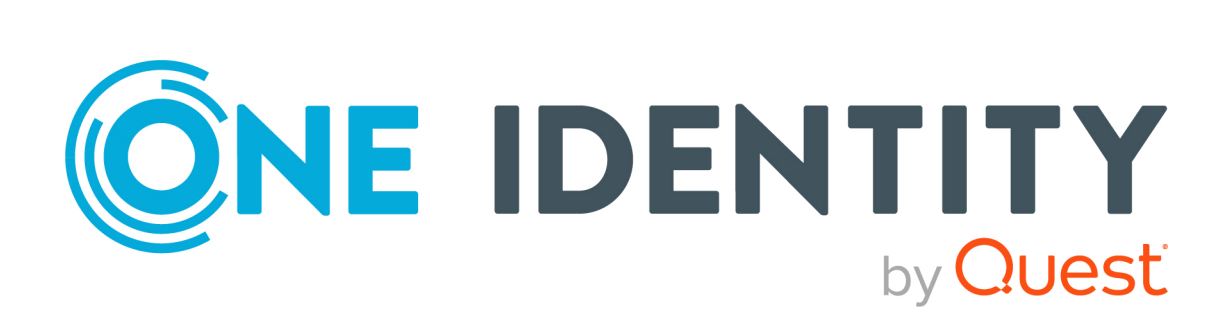

# One Identity Manager 9.2

# Administrationshandbuch für die Datenarchivierung

#### **Copyright 2023 One Identity LLC.**

#### **ALLE RECHTE VORBEHALTEN.**

Diese Anleitung enthält urheberrechtlich geschützte Informationen. Die in dieser Anleitung beschriebene Software wird unter einer Softwarelizenz oder einer Geheimhaltungsvereinbarung bereitgestellt. Diese Software darf nur in Übereinstimmung mit den Bestimmungen der geltenden Vereinbarung verwendet oder kopiert werden. Kein Teil dieser Anleitung darf ohne die schriftliche Erlaubnis von One Identity LLC in irgendeiner Form oder mit irgendwelchen Mitteln, elektronisch oder mechanisch reproduziert oder übertragen werden, einschließlich Fotokopien und Aufzeichnungen für irgendeinen anderen Zweck als den persönlichen Gebrauch des Erwerbers.

Die Informationen in diesem Dokument werden in Verbindung mit One Identity Produkten bereitgestellt. Durch dieses Dokument oder im Zusammenhang mit dem Verkauf von One Identity LLC Produkten wird keine Lizenz, weder ausdrücklich oder stillschweigend, noch durch Duldung oder anderweitig, an jeglichem geistigen Eigentumsrecht eingeräumt. MIT AUSNAHME DER IN DER LIZENZVEREINBARUNG FÜR DIESES PRODUKT GENANNTEN BEDINGUNGEN ÜBERNIMMT ONE IDENTITY KEINERLEI HAFTUNG UND SCHLIESST JEGLICHE AUSDRÜCKLICHE, IMPLIZIERTE ODER GESETZLICHE GEWÄHRLEISTUNG ODER GARANTIE IN BEZUG AUF IHRE PRODUKTE AUS, EINSCHLIESSLICH, ABER NICHT BESCHRÄNKT AUF DIE IMPLIZITE GEWÄHRLEISTUNG DER ALLGEMEINEN GEBRAUCHSTAUGLICHKEIT, EIGNUNG FÜR EINEN BESTIMMTEN ZWECK ODER NICHTVERLETZUNG VON RECHTEN. IN KEINEM FALL HAFTET ONE IDENTITY FÜR JEGLICHE DIREKTE, INDIREKTE, FOLGE-, STÖRUNGS-, SPEZIELLE ODER ZUFÄLLIGE SCHÄDEN (EINSCHLIESSLICH, OHNE EINSCHRÄNKUNG, SCHÄDEN FÜR VERLUST VON GEWINNEN, GESCHÄFTSUNTERBRECHUNGEN ODER VERLUST VON INFORMATIONEN), DIE AUS DER NUTZUNG ODER UNMÖGLICHKEIT DER NUTZUNG DIESES DOKUMENTS RESULTIEREN, SELBST WENN ONE IDENTITY AUF DIE MÖGLICHKEIT SOLCHER SCHÄDEN HINGEWIESEN HAT. One Identity übernimmt keinerlei Zusicherungen oder Garantien hinsichtlich der Richtigkeit und Vollständigkeit des Inhalts dieses Dokuments und behält sich das Recht vor, Änderungen an Spezifikationen und Produktbeschreibungen jederzeit ohne vorherige Ankündigung vorzunehmen. One Identity verpflichtet sich nicht, die in diesem Dokument enthaltenen Informationen zu aktualisieren.

Wenn Sie Fragen zu Ihrer potenziellen Nutzung dieses Materials haben, wenden Sie sich bitte an:

One Identity LLC. Attn: LEGAL Dept 4 Polaris Way Aliso Viejo, CA 92656

Besuchen Sie unsere Website [\(http://www.OneIdentity.com](http://www.oneidentity.com/)) für regionale und internationale Büro-Adressen.

#### **Patente**

One Identity ist stolz auf seine fortschrittliche Technologie. Für dieses Produkt können Patente und anhängige Patente gelten. Für die aktuellsten Informationen über die geltenden Patente für dieses Produkt besuchen Sie bitte unsere Website unter [http://www.OneIdentity.com/legal/patents.aspx.](http://www.oneidentity.com/legal/patents.aspx)

#### **Marken**

One Identity und das One Identity Logo sind Marken und eingetragene Marken von One Identity LLC. in den USA und anderen Ländern. Für eine vollständige Liste der One Identity Marken, besuchen Sie bitte unsere Website unter [www.OneIdentity.com/legal/trademark-information.aspx](http://www.oneidentity.com/legal/trademark-information.aspx). Alle anderen Marken sind Eigentum der jeweiligen Besitzer.

#### **Legende**

- **WARNUNG: Das Symbol WARNUNG weist auf ein potenzielles Risiko von Körperverletzungen oder Sachschäden hin, für das Sicherheitsvorkehrungen nach Industriestandard empfohlen werden. Dieses Symbol ist oft verbunden mit elektrischen Gefahren bezüglich Hardware.**
- **VORSICHT: Das Symbol VORSICHT weist auf eine mögliche Beschädigung von Hardware oder den möglichen Verlust von Daten hin, wenn die Anweisungen nicht befolgt werden.**

One Identity Manager Administrationshandbuch für die Datenarchivierung Aktualisiert - 29. September 2023, 04:34 Uhr

Die aktuellsten Versionen der Produktdokumentation finden Sie unter [One Identity Manager](https://support.oneidentity.com/identity-manager/technical-documents/) [Dokumentation](https://support.oneidentity.com/identity-manager/technical-documents/).

## **Inhalt**

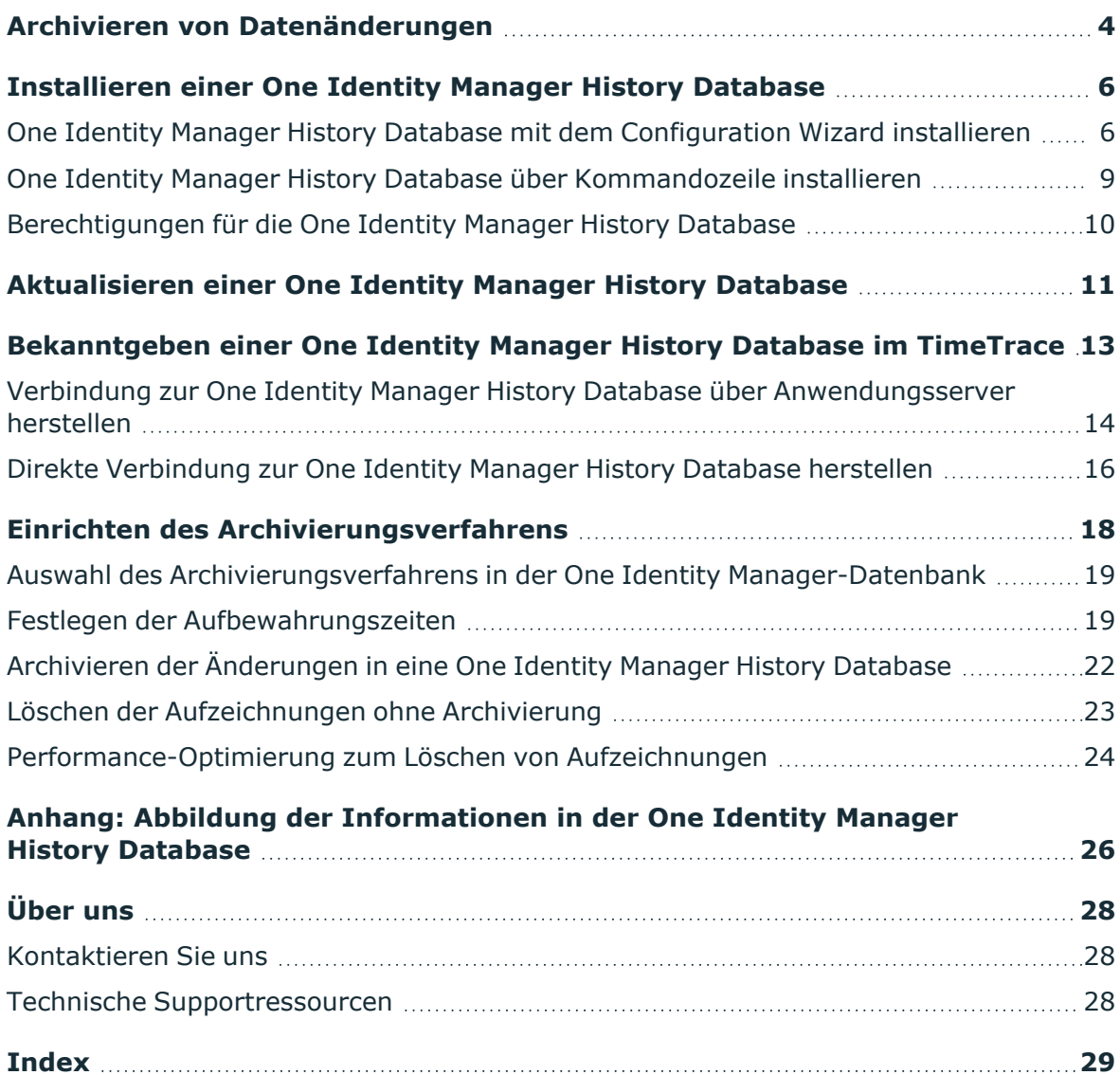

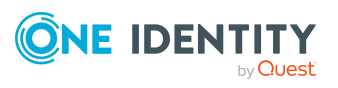

## <span id="page-3-0"></span>**Archivieren von Datenänderungen**

Ausführliche Informationen zur Nachverfolgung und zur Aufzeichnung von Änderungen im One Identity Manager finden Sie im *One Identity Manager Konfigurationshandbuch*.

Alle im One Identity Manager erfassten Datenänderungen werden zunächst in der One Identity Manager-Datenbank gespeichert. Die Aufzeichnungen sollten in regelmäßigen Abständen aus der One Identity Manager-Datenbank entfernt und in einer One Identity Manager History Database archiviert werden. Die One Identity Manager History Database stellt somit das Veränderungsarchiv dar. In der One Identity Manager History Database erfolgen statistische Auswertungen, die die Darstellungen von Trends oder Verläufen vereinfachen. Die Auswertung der historischen Daten erfolgt über die TimeTrace-Funktion oder über Berichte.

HINWEIS: Zur Auswertung historischer Daten im TimeTrace oder in Berichten können beliebig viele One Identity Manager History Databases verwendet werden. Dabei werden nicht nur One Identity Manager History Databases im aktuellen Format, sondern auch ältere Formate lesend unterstützt.

Die aufgezeichneten Daten unterliegen unter Umständen weiteren Regularien wie beispielsweise gesetzlichen Aufbewahrungsfristen. Es wird empfohlen One Identity Manager History Databases entsprechend der Berichtszeiträume zu betreiben. Nach Ablauf eines definierten Berichtszeitraums kann eine neue One Identity Manager History Database eingerichtet werden.

Abhängig vom Datenvolumen der One Identity Manager-Datenbank, den zu archivierenden Daten und deren Änderungshäufigkeit kann es erforderlich sein, in gewissen Zeitabständen (beispielsweise jährlich, quartalsweise oder monatlich) weitere One Identity Manager History Databases zu erstellen. Der Anteil der historisierten Daten am Gesamtvolumen einer One Identity Manager-Datenbank sollte maximal 25 % betragen. Anderenfalls kann es zu Performance-Problemen kommen.

Die Einrichtung einer One Identity Manager History Database umfasst folgende Schritte:

- Installieren der One Identity Manager History Database
- Bekanntgeben der One Identity Manager History Database in der One Identity Manager-Datenbank
- Einrichten des Archivierungsverfahrens

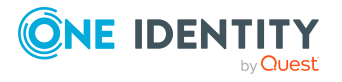

### **Detaillierte Informationen zum Thema**

- [One Identity Manager](#page-5-1) History Database mit dem Configuration Wizard installieren auf [Seite](#page-5-1) 6
- Aktualisieren einer [One Identity Manager](#page-10-0) History Database auf Seite 11
- Bekanntgeben einer [One Identity Manager](#page-12-0) History Database im TimeTrace auf [Seite](#page-12-0) 13
- Einrichten des [Archivierungsverfahrens](#page-17-0) auf Seite 18
- Abbildung der Informationen in der [One Identity Manager](#page-25-0) History Database auf [Seite](#page-25-0) 26

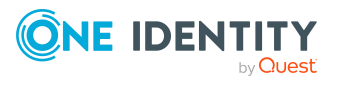

## **Installieren einer One Identity Manager History Database**

<span id="page-5-0"></span>Die Installation einer One Identity Manager History Database ist ähnlich der Installation einer One Identity Manager-Datenbank. Ausführliche Informationen zu den Systemvoraussetzungen und zum Installieren einer Datenbank finden Sie *One Identity Manager Installationshandbuch*.

Die One Identity Manager History Database richten Sie mit dem Configuration Wizard ein. Alternativ können Sie die One Identity Manager History Database mit dem Kommandozeilenprogramm Quantum.MigratorCmd.exe erstellen.

### **Detaillierte Informationen zum Thema**

- [One Identity Manager](#page-5-1) History Database mit dem Configuration Wizard installieren auf [Seite](#page-5-1) 6
- [One Identity Manager](#page-8-0) History Database über Kommandozeile installieren auf Seite 9
- Berechtigungen für die [One Identity Manager](#page-9-0) History Database auf Seite 10

### <span id="page-5-1"></span>**One Identity Manager History Database mit dem Configuration Wizard installieren**

WICHTIG: Starten Sie den Configuration Wizard immer auf einer administrativen Arbeitsstation.

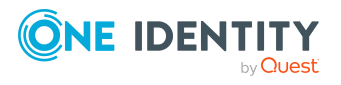

Installieren einer One Identity Manager History Database

### *Um eine One Identity Manager History Database mit dem Configuration Wizard zu installieren*

- 1. Starten Sie den Configuration Wizard.
- 2. Auf der Startseite des Configuration Wizard wählen Sie die Option **Datenbank erstellen und installieren** und klicken Sie **Weiter**.
- 3. Um eine neue Datenbank zu installieren, erfassen Sie auf der Seite **Administrative Datenbankverbindung herstellen** folgende Verbindungsdaten zur Datenbank.
	- **· Server**: Datenbankserver.
	- <sup>l</sup> (Optional) **Windows Authentifizierung**: Gibt an, ob integrierte Windows-Authentifizierung verwendet wird. Die Verwendung dieser Authentifizierung wird nicht empfohlen. Sollten Sie dieses Verfahren dennoch einsetzen, stellen Sie sicher, dass Ihre Umgebung Windows-Authentifizierung unterstützt.
	- **· Nutzer: SQL Server Anmeldename des Installationsbenutzer.**
	- **Kennwort: Kennwort für den Installationsbenutzer.**
	- ODER -

Um eine bestehende leere Datenbank zu verwenden, aktivieren Sie auf der Seite **Administrative Datenbankverbindung herstellen** die Option **Eine bereits existierende leere Datenbank verwenden** und erfassen Sie die Verbindungsdaten zur Datenbank.

- **· Server**: Datenbankserver.
- <sup>l</sup> (Optional) **Windows Authentifizierung**: Gibt an, ob integrierte Windows-Authentifizierung verwendet wird. Die Verwendung dieser Authentifizierung wird nicht empfohlen. Sollten Sie dieses Verfahren dennoch einsetzen, stellen Sie sicher, dass Ihre Umgebung Windows-Authentifizierung unterstützt.
- <sup>l</sup> **Nutzer**: SQL Server Anmeldename des Installationsbenutzer.
- **Kennwort: Kennwort für den Installationsbenutzer.**
- **Datenbank: Name der Datenbank.**

TIPP: Um zusätzliche Verbindungsoptionen zu konfigurieren, aktivieren Sie die Option **Erweitert**.

- 4. Wenn Sie eine neue Datenbank erstellen, führen Sie auf der Seite **Datenbank erstellen** folgende Aktionen aus.
	- a. Erfassen Sie im Bereich **Datenbankeigenschaften** die folgenden Informationen zur Datenbank.

#### **Tabelle 1: Datenbankeigenschaften**

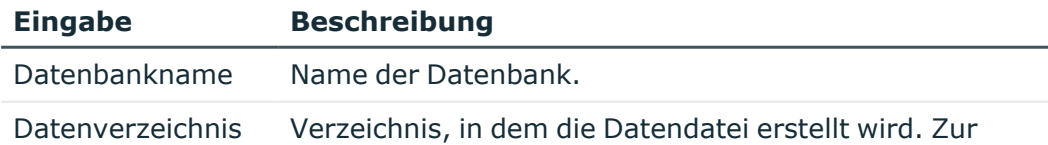

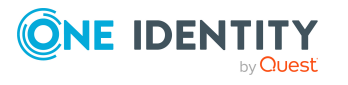

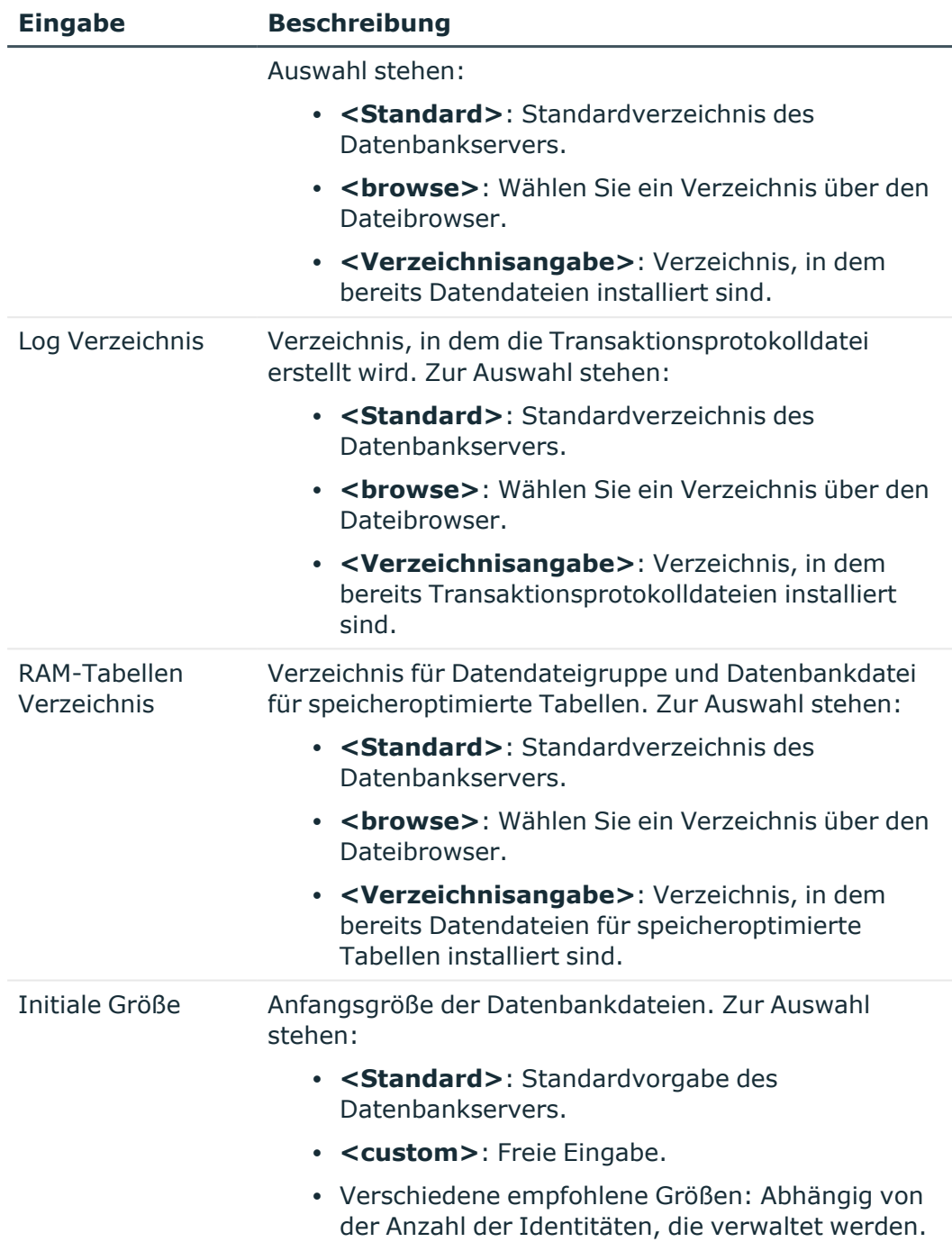

b. Wählen Sie im Bereich **Installationsquellen** das Verzeichnis mit den Installationsdateien.

- ODER -

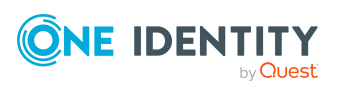

Installieren einer One Identity Manager History Database

Wenn Sie eine bestehende Datenbank verwenden, wählen Sie auf der Seite **Datenbank erstellen** im Bereich **Installationsquellen** das Verzeichnis mit den Installationsdateien.

- 5. Auf der Seite **Konfigurationsmodule auswählen** wählen Sie das Modul **Datenarchivierung**.
- 6. Auf der Seite **Verarbeitung der Datenbank** werden die Installationsschritte angezeigt.

Die Installation und Konfiguration der Datenbank wird durch den Configuration Wizard automatisch durchgeführt. Der Vorgang kann abhängig von der Systemperformance einige Zeit dauern. Nach Abschluss der Verarbeitung, klicken Sie **Weiter**.

TIPP: Um detaillierte Informationen zu den Verarbeitungsschritten und zum Migrationsprotokoll zu erhalten, aktivieren Sie die Option **Erweitert**.

7. Auf der letzten Seite des Configuration Wizard klicken Sie **Fertig**.

Nach der Schemainstallation sind weitere Schritte zur Konfiguration erforderlich.

- <sup>l</sup> Geben Sie die One Identity Manager History Database in der One Identity Manager-Datenbank bekannt.
- Richten Sie in der One Identity Manager-Datenbank das Archivierungsverfahren ein.

### **Verwandte Themen**

- Bekanntgeben einer [One Identity Manager](#page-12-0) History Database im TimeTrace auf [Seite](#page-12-0) 13
- Einrichten des [Archivierungsverfahrens](#page-17-0) auf Seite 18
- [One Identity Manager](#page-8-0) History Database über Kommandozeile installieren auf Seite 9

### <span id="page-8-0"></span>**One Identity Manager History Database über Kommandozeile installieren**

Sie können die One Identity Manager History Database mit dem Kommandozeilenprogramm Quantum.MigratorCmd.exe erstellen. Ausführliche Informationen zum Kommandozeilenprogramm Quantum.MigratorCmd.exe finden Sie im *One Identity Manager Administrationshandbuch für betriebsunterstützende Aufgaben*.

### **Aufrufbeispiel für die Installation einer History Database**

quantum.migratorcmd.exe

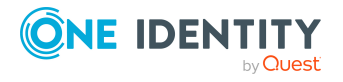

Installieren einer One Identity Manager History Database

```
/Connection="Data Source=<Database server>;Initial
Catalog=<Database>;User ID=<Database user>;Password=<Password>"
--Install
/Module="HDB"
/System=MSSQL
/LogLevel= Info
/Destination=<source folder>
```
### **Verwandte Themen**

• [One Identity Manager](#page-5-1) History Database mit dem Configuration Wizard installieren auf [Seite](#page-5-1) 6

### <span id="page-9-0"></span>**Berechtigungen für die One Identity Manager History Database**

Für den Zugriff auf einer One Identity Manager History Database sind nur minimale Berechtigungen erforderlich. Auf dem One Identity Manager-Installationsmedium finden Sie im Verzeichnis HDB\dvd\AddOn\SDK ein Beispielskript HDB\_Create\_Login\_User\_Role.sql.

Mit dem Skript können Sie einen Datenbankbenutzers mit minimalen Berechtigungen für den lesenden Zugriff sowie einen Datenbankbenutzers für den schreibenden Zugriff einrichten. Diese Datenbankbenutzer können Sie bei der Einrichtung der Verbindung zur One Identity Manager History Database im TimeTrace verwenden.

Führen Sie das Skript mit einem geeigneten Programm zur Ausführung von SQL Abfragen auf der One Identity Manager History Database aus.

### **Verwandte Themen**

• Bekanntgeben einer [One Identity Manager](#page-12-0) History Database im TimeTrace auf [Seite](#page-12-0) 13

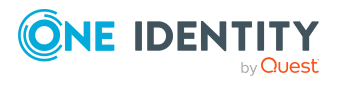

## **Aktualisieren einer One Identity Manager History Database**

<span id="page-10-0"></span>WICHTIG: Ab One Identity Manager Version 9.0 wurde die One Identity Manager History Database wesentlich vereinfacht, um einerseits den Aufwand für das Einrichten und Betreiben der Datenbank zu verringern und andererseits den Betrieb auch auf Azure SQL-Datenbanken zu ermöglichen. Die History Database stellt nur noch eine einfache Datenablage dar. Die History Database beinhaltet weder die One Identity Manager Module noch Daten zur Systemkonfiguration. Es gibt keine aktiven Komponenten mehr.

Beachten Sie bei der Aktualisierung einer History Database mit einer Version, die älter als 9.0 ist, Folgendes:

- Es wird empfohlen, eine neue History Database zu installieren!
- Bestehende Datenbanken werden weiterhin für die Abfrage archivierter Daten im TimeTrace und in Berichten unterstützt. Diese Datenbanken müssen nicht migriert werden.
- Sollten Sie dennoch eine bestehende History Database migrieren wollen, beachten Sie, dass bei der Migration einer bestehenden History Database alle Funktionen, Prozeduren, Tabellen und Views gelöscht werden, die nicht in folgender Liste sind:

HistoryChain, HistoryJob, ProcessChain, ProcessGroup, ProcessInfo, ProcessStep, ProcessSubstitute, RawJobHistory, RawProcess, RawProcessChain, RawProcessGroup, RawProcessStep, RawProcessSubstitute, RawWatchOperation, RawWatchProperty, SourceColumn, SourceDatabase, SourceTable, WatchOperation, **WatchProperty** 

Sichern Sie vor der Migration eventuelle kundenspezifische Erweiterungen.

HINWEIS: Lesen Sie die Versionshinweise für eventuell abweichende oder zusätzliche Schritte zur Aktualisierung einer One Identity Manager History Database.

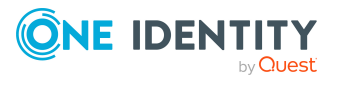

**3**

### *Um eine One Identity Manager History Database auf eine neue Version zu aktualisieren*

- 1. Aktualisieren Sie die administrative Arbeitsstation, auf welcher die Schemaaktualisierung der One Identity Manager History Database gestartet wird. Ausführliche Informationen zum Aktualisieren einer administrativen Arbeitsstation finden Sie *One Identity Manager Installationshandbuch*.
- 2. Erstellen Sie eine Sicherung der One Identity Manager History Database.
- 3. Führen Sie die Schemaaktualisierung der One Identity Manager History Database aus.
	- Starten Sie den Configuration Wizard auf der administrativen Arbeitsstation.

Verwenden Sie für die Aktualisierung des One Identity Manager Schemas mit dem Configuration Wizard einen Benutzer, der mindestens administrative Berechtigungen auf die One Identity Manager-Datenbank hat.

- Verwenden Sie denselben Benutzer, den Sie auch für die initiale Schemainstallation verwendet haben.
- Haben Sie bei der Schemainstallation einen administrativen Benutzer erstellt, dann verwenden Sie diesen Benutzer.
- Haben Sie zur Schemainstallation einen Benutzer mit Windows-Authentifizierung gewählt, dann müssen Sie diesen Benutzer zur Aktualisierung verwenden.
- 4. Auf der Startseite des Configuration Wizard wählen Sie die Option **Datenbank aktualisieren** und klicken Sie **Weiter**.
- 5. Auf der Seite **Datenbank auswählen** wählen Sie Datenbank und das Installationsverzeichnis.
	- a. Wählen Sie im Bereich **Datenbankverbindung auswählen** die Datenbankverbindung. Verwenden Sie einen Benutzer, der mindestens administrative Berechtigungen auf die One Identity Manager-Datenbank hat.
	- b. Wählen Sie im Bereich **Installationsquellen** das Verzeichnis mit den Installationsdateien.
- 6. Falls noch Verbindungen anderer Benutzer zur Datenbank bestehen, werden diese auf der Seite **Aktive Datenbankverbindungen** angezeigt.
	- Trennen Sie die Verbindungen, damit die Verarbeitung der Datenbank gestartet werden kann.
- 7. Auf der Seite **Verarbeitung der Datenbank** werden die Installationsschritte angezeigt. Die Installation und Konfiguration der Datenbank wird durch den Configuration Wizard automatisch durchgeführt.

TIPP: Um detaillierte Informationen zu den Verarbeitungsschritten und zum Migrationsprotokoll zu erhalten, aktivieren Sie die Option **Erweitert**.

8. Auf der letzten Seite des Configuration Wizard klicken Sie **Fertig**.

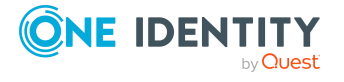

## <span id="page-12-0"></span>**Bekanntgeben einer One Identity Manager History Database im TimeTrace**

Für die Datenübernahme geben Sie die One Identity Manager History Database in der One Identity Manager-Datenbank im TimeTrace bekannt. Der One Identity Manager Service sorgt für die Datenübertragung aus der One Identity Manager-Datenbank in die One Identity Manager History Database.

HINWEIS: Zur Auswertung historischer Daten im TimeTrace oder in Berichten können beliebig viele One Identity Manager History Databases verwendet werden. Dabei werden nicht nur One Identity Manager History Databases im aktuellen Format, sondern auch ältere Formate lesend unterstützt.

HINWEIS: Es kann immer nur eine One Identity Manager History Database als Ziel für die Datenübernahme verwendet werden, alle anderen Datenbanken sind nur lesend angebunden.

Um die Verbindung zu einer One Identity Manager History Database herzustellen, haben Sie folgende Möglichkeiten:

• Variante 1: Erstellen Sie eine Verbindung zur One Identity Manager History Database über einen Anwendungsserver.

Diese Variante wird empfohlen. Nutzen Sie diese Variante für den Zugriff über eine verschlüsselte Verbindung zur One Identity Manager History Database. [Weitere](#page-13-0) Informationen finden Sie unter Verbindung zur [One Identity Manager](#page-13-0) History Database über [Anwendungsserver](#page-13-0) herstellen auf Seite 14.

• Variante 2: Erstellen Sie eine direkte Verbindung zur One Identity Manager History Database.

Mit dieser Variante erfolgt der Zugriff auf die One Identity Manager History Database über eine unverschlüsselte Verbindung. Weitere [Informationen](#page-15-0) finden Sie unter Direkte Verbindung zur [One Identity Manager](#page-15-0) History Database [herstellen](#page-15-0) auf Seite 16.

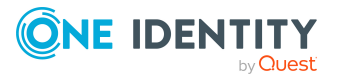

### <span id="page-13-0"></span>**Verbindung zur One Identity Manager History Database über Anwendungsserver herstellen**

Für die Datenübernahme geben Sie die One Identity Manager History Database in der One Identity Manager-Datenbank im TimeTrace bekannt. Nutzen Sie den Designer um den Zugriff auf die One Identity Manager History Database einzurichten.

### **Voraussetzungen für die Verbindung zu einer One Identity Manager History Database über einen Anwendungsserver**

- Bei der Bekanntgabe der One Identity Manager History Database im TimeTrace wird eine Kennung verwendet.
- In der Konfigurationsdatei des Anwendungsserver (web.config) ist eine Kennung für die Verbindung zur One Identity Manager History Database eingetragen.
	- Erfassen Sie für jede One Identity Manager History Database eine eigene Kennung.
	- Die Kennungen müssen für alle Anwendungsserver eingetragen sein, über die sich ein Benutzer mit dem Manager anmelden kann.
	- Die Kennungen müssen für den Anwendungsserver eingetragen sein, über den sich der One Identity Manager Service verbindet.
- Die Anmeldung am Manager und am Web Portal erfolgt über einen Anwendungsserver. Andernfalls ist die Auswertung der Datenänderungen im TimeTrace oder in Berichten nicht möglich.
- Um Berichtabonnements und Berichte mit Datenänderungen zu generieren und per E-Mail zu versenden, ist ein Jobserver eingerichtet, der über einen Anwendungsserver arbeitet.

Ausführliche Informationen zum Einrichten eines Jobservers und zur Konfiguration des One Identity Manager Service finden Sie im *One Identity Manager Konfigurationshandbuch*.

### *Um eine One Identity Manager History Database in den TimeTrace einzubinden*

- 1. Melden Sie sich mit dem Designer an der One Identity Manager-Datenbank an.
- 2. Wählen Sie im Designer die Kategorie **Basisdaten > Allgemein > TimeTrace-Datenbanken**.
- 3. Wählen Sie den Menüeintrag **Objekt > Neu**.
- 4. Stellen Sie sicher, dass die Option **Kennung vom Anwendungsserver verwenden** aktiviert ist.
- 5. Erfassen Sie unter **Name der History-Datenbank** den Namen der One Identity Manager History Database.

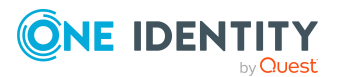

6. Tragen Sie unter **Verbindungsparameter (lesen)** die Kennung für die Verbindung zur One Identity Manager History Database ein.

Die Kennung muss mit der Kennung in der Konfigurationsdatei des Anwendungsservers übereinstimmen.

- 7. Für die One Identity Manager History Database, in die die Daten aus der die One Identity Manager-Datenbank archiviert werden:
	- a. Aktivieren Sie die Option **Aktuelles Transportziel**.
	- b. Tragen Sie unter **Verbindungsparameter (transportieren)** die Verbindungsparameter für die Verbindung zur One Identity Manager History Database ein.
- 8. Wählen Sie den Menüeintrag **Datenbank > Übertragung in Datenbank** und klicken Sie **Speichern**.

HINWEIS: Um die Verbindung zu einem späteren Zeitpunkt zu deaktivieren, setzen Sie die Option **Deaktiviert**. Ist eine One Identity Manager History Database deaktiviert, wird sie bei der Ermittlung der Änderungsinformationen im TimeTrace nicht berücksichtigt.

#### *Um eine Kennung für die Verbindung zur One Identity Manager History Database im Anwendungsserver zu konfigurieren*

- <sup>l</sup> Erfassen Sie bei der Installation eines Anwendungsservers die Kennung für die Verbindung zur One Identity Manager History Database.
- Um nachträglich eine One Identity Manager History Database anzubinden, tragen Sie in der Konfigurationsdatei des Anwendungsservers (web.config) in der Sektion <connectionStrings> die Kennung für die Verbindung ein.

```
Beispiel:
<connectionStrings>
     ...
     <add name="<Kennung für die History Database>"
     connectionString="Data Source=<Database server>;Initial
     Catalog=<Database name>;User ID=<Database
     user>;Password=<Password>"/>
     ...
</connectionStrings>
```
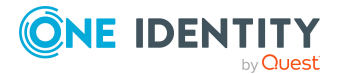

HINWEIS: Die Verbindungsinformationen in der Konfigurationsdatei des Anwendungsservers sind mittels Standard Microsoft ASP.NET Kryptographie verschlüsselt. Um die Verbindungsdaten nachträglich anzupassen, müssen Sie die Verbindungsinformationen zunächst entschlüsseln und nach der Änderung wieder verschlüsseln. Verwenden Sie zum Entschlüsseln und Verschlüsseln das ASP.NET IIS-Registrierungstool (Aspnet\_regiis.exe).

#### Beispielaufrufe:

Entschlüsseln: aspnet\_regiis.exe -pdf connectionStrings <Pfad zur Webanwendung im IIS>

Verschlüsseln: aspnet\_regiis.exe -pef connectionStrings <Pfad zur Webanwendung im IIS>

### **Verwandte Themen**

- Direkte Verbindung zur [One Identity Manager](#page-15-0) History Database herstellen auf [Seite](#page-15-0) 16
- Berechtigungen für die [One Identity Manager](#page-9-0) History Database auf Seite 10

### <span id="page-15-0"></span>**Direkte Verbindung zur One Identity Manager History Database herstellen**

Für die Datenübernahme geben Sie die One Identity Manager History Database in der One Identity Manager-Datenbank im TimeTrace bekannt. Nutzen Sie den Designer um den Zugriff auf die One Identity Manager History Database einzurichten.

#### *Um eine One Identity Manager History Database in den TimeTrace einzubinden*

- 1. Melden Sie sich mit dem Designer an der One Identity Manager-Datenbank an.
- 2. Wählen Sie im Designer die Kategorie **Basisdaten > Allgemein > TimeTrace-Datenbanken**.
- 3. Wählen Sie den Menüeintrag **Objekt > Neu**.
- 4. Stellen Sie sicher, dass die Option **Kennung vom Anwendungsserver verwenden** nicht aktiviert ist.
- 5. Erfassen Sie unter **Name der History-Datenbank** den Namen der One Identity Manager History Database.
- 6. Geben Sie die **Verbindungsparameter (lesen)** bekannt.
	- a. Öffnen Sie den Eingabedialog für die Verbindungsdaten über die Schaltfläche [...] neben dem Eingabefeld.

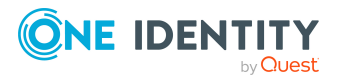

- b. Geben Sie die Verbindungsdaten zur One Identity Manager History Database an.
	- **· Server: Datenbankserver.**
	- <sup>l</sup> (Optional) **Windows Authentifizierung**: Gibt an, ob integrierte Windows-Authentifizierung verwendet wird. Die Verwendung dieser Authentifizierung wird nicht empfohlen. Sollten Sie dieses Verfahren dennoch einsetzen, stellen Sie sicher, dass Ihre Umgebung Windows-Authentifizierung unterstützt.
	- **· Nutzer: SQL Server-Anmeldename des Benutzer.**
	- **Kennwort: Kennwort für die SQL Server-Anmeldung des Benutzer.**
	- <sup>l</sup> **Datenbank**: Wählen Sie die Datenbank.
- 7. Für die One Identity Manager History Database, in die die Daten aus der die One Identity Manager-Datenbank archiviert werden:
	- a. Aktivieren Sie die Option **Aktuelles Transportziel**.
	- b. Tragen Sie unter **Verbindungsparameter (transportieren)** die Verbindungsparameter für die Verbindung zur One Identity Manager History Database ein.
- 8. Wählen Sie den Menüeintrag **Datenbank > Übertragung in Datenbank** und klicken Sie **Speichern**.

HINWEIS: Um die Verbindung zu einem späteren Zeitpunkt zu deaktivieren, setzen Sie die Option **Deaktiviert**. Ist eine One Identity Manager History Database deaktiviert, wird sie bei der Ermittlung der Änderungsinformationen im TimeTrace nicht berücksichtigt.

### **Verwandte Themen**

- Verbindung zur [One Identity Manager](#page-13-0) History Database über Anwendungsserver [herstellen](#page-13-0) auf Seite 14
- Berechtigungen für die [One Identity Manager](#page-9-0) History Database auf Seite 10

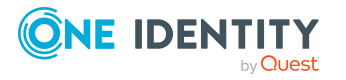

## **Einrichten des Archivierungsverfahrens**

<span id="page-17-0"></span>Alle im One Identity Manager protokollierten Aufzeichnungen werden zunächst in der One Identity Manager-Datenbank gespeichert. Der Anteil der historisierten Daten am Gesamtvolumen einer One Identity Manager-Datenbank sollte maximal 25 % betragen. Anderenfalls kann es zu Performance-Problemen kommen. Die Aufzeichnungen sollten in regelmäßigen Abständen aus der One Identity Manager-Datenbank entfernt und archiviert werden.

Um die aufgezeichneten Daten in regelmäßigen Abständen aus der One Identity Manager-Datenbank zu entfernen, werden folgende Verfahren angeboten:

- Die Daten können direkt aus der One Identity Manager-Datenbank in eine One Identity Manager History Database übernommen werden. Dieses ist das Standardverfahren für die Datenarchivierung. Wählen Sie dieses Verfahren, wenn die Server auf denen die One Identity Manager-Datenbank und die One Identity Manager History Database liegen, einander sehen.
- Die Daten werden ohne Archivierung nach einer festgelegten Zeitspanne aus der One Identity Manager-Datenbank gelöscht.

Für die direkte Übernahme in eine One Identity Manager History Database werden in der One Identity Manager-Datenbank alle Aufzeichnungen, die von einer Aktion ausgelöst wurden, anhand einer ID-Nummer, der GenProcID, zu einer Prozessgruppe zusammengefasst. Nach erfolgreichem Export werden die exportierten Prozessgruppen mit den zugehörigen Aufzeichnungen aus der One Identity Manager-Datenbank gelöscht.

Für die direkte Übernahme in eine One Identity Manager History Database müssen folgende Bedingungen erfüllt sein:

- Der Teilbereich der Aufzeichnungen ist für den Export konfiguriert.
- Die Aufbewahrungszeit aller Aufzeichnungen, die zu einer Prozessgruppe gehören, ist abgelaufen, unabhängig davon ob der Teilbereich zum Export gekennzeichnet ist.
- Es gibt keine aktiven Prozesse mit der GenProcID der Prozessgruppe in der DBQueue, in der Jobqueue oder als geplante Operationen.
- <sup>l</sup> Es gibt für die auslösende Aktion mindestens eine Aufzeichnung in dem Teilbereich, der exportiert werden soll.

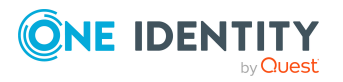

### <span id="page-18-0"></span>**Auswahl des Archivierungsverfahrens in der One Identity Manager-Datenbank**

Die Auswahl des grundlegenden Verfahrens treffen Sie über die Einstellung des Konfigurationsparameters **Common | ProcessState | ExportPolicy**. Passen Sie den Konfigurationsparameter im Designer an.

- Ist der Konfigurationsparameter deaktiviert, verbleiben die Daten in der One Identity Manager-Datenbank.
- Ist der Konfigurationsparameter aktiviert, dann wird das gewählte Verfahren angewendet.
	- **HDB**: Die Daten werden nach Ablauf einer festgelegten Zeitspanne direkt in eine One Identity Manager History Database übernommen.
	- **· NONE**: Die Daten werden nach Ablauf einer festgelegten Zeitspanne aus der One Identity Manager-Datenbank gelöscht.

Für jeden Teilbereich der Aufzeichnungen können Sie nach der Auswahl des grundlegenden Verfahrens separat festlegen, ob die Daten exportiert oder gelöscht werden. Die Festlegung für die einzelnen Bereiche treffen Sie über Konfigurationsparameter. Passen Sie die Konfigurationsparameter im Designer an.

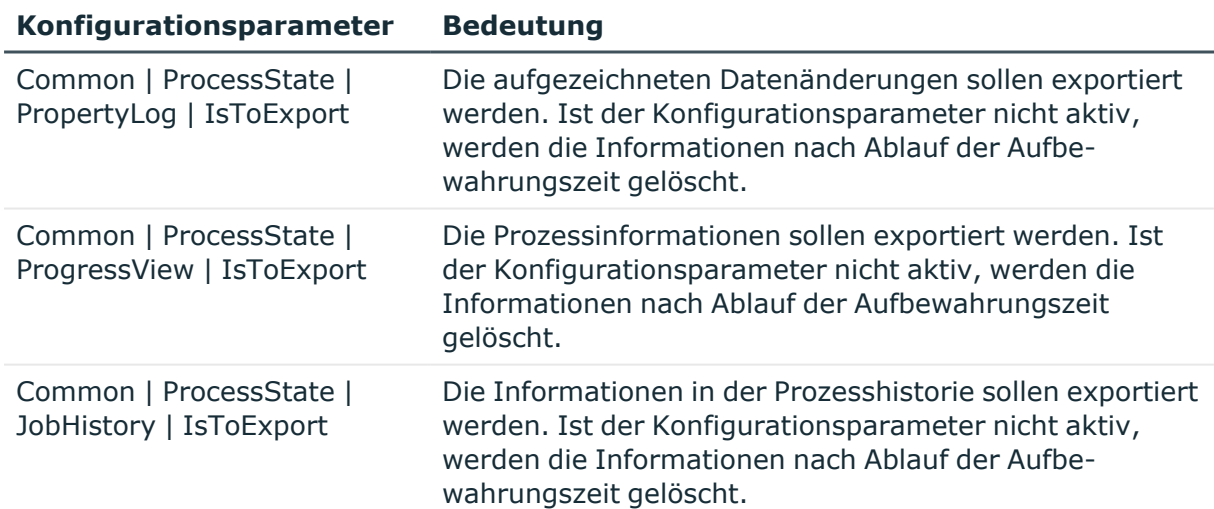

### **Tabelle 2: Konfigurationsparameter für die Behandlung der aufgezeichneten Informationen**

### <span id="page-18-1"></span>**Festlegen der Aufbewahrungszeiten**

Die Aufzeichnungen werden, abhängig vom gewählten Archivierungsverfahren, nach Ablauf der Aufbewahrungszeiten aus der One Identity Manager-Datenbank exportiert oder

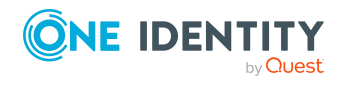

gelöscht. Für die Teilbereiche, deren Aufzeichnungen exportiert werden, sollte eine längere Aufbewahrungszeit gewählt werden, als für die Teilbereiche, deren Aufzeichnungen gelöscht werden.

Die Aufzeichnungen werden erst exportiert, wenn die Aufbewahrungszeiten aller Teilbereiche abgelaufen ist und keine weiteren aktiven Prozesse für die Prozessgruppe (GenProcID) in der DBQueue, der Prozesshistorie oder als geplante Operation existieren.

HINWEIS: Wenn Sie keine Aufbewahrungszeiten festlegen, werden die Aufzeichnungen dieser Teilbereiche täglich innerhalb der tägliche Wartungsaufträge des DBQueue Prozessors aus der One Identity Manager-Datenbank gelöscht.

Die Aufbewahrungszeiten für die einzelnen Bereiche legen Sie über Konfigurationsparameter fest. Passen Sie den Konfigurationsparameter im Designer an.

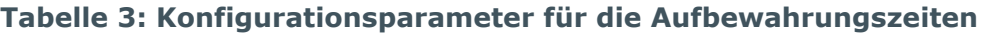

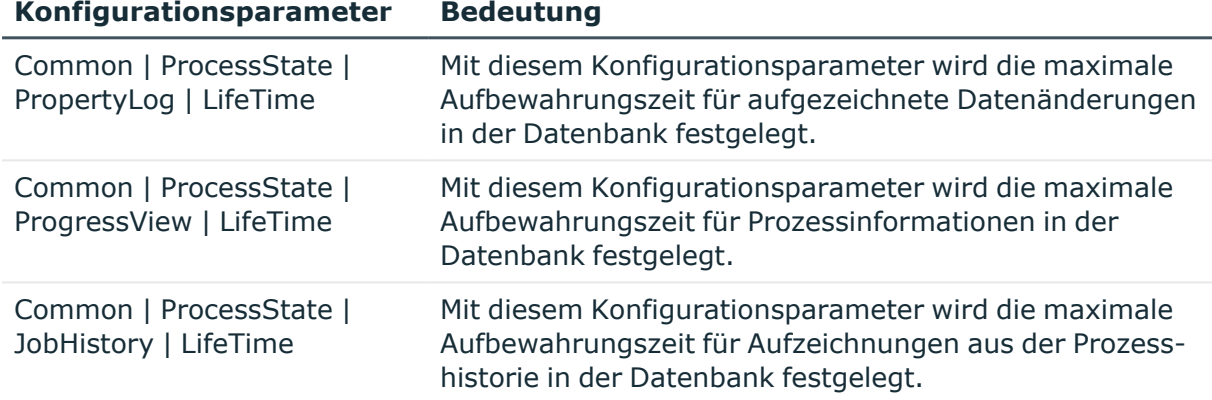

### **Beispiel 1:**

Die Aufzeichnungen werden direkt in eine One Identity Manager History Database übernommen. Für die einzelnen Teilbereiche wurden folgende Konfigurationen gewählt:

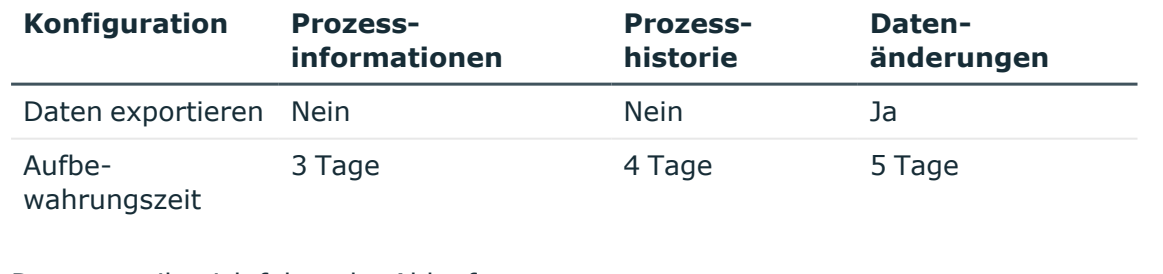

Daraus ergibt sich folgender Ablauf:

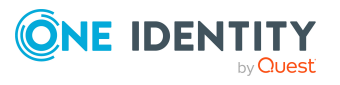

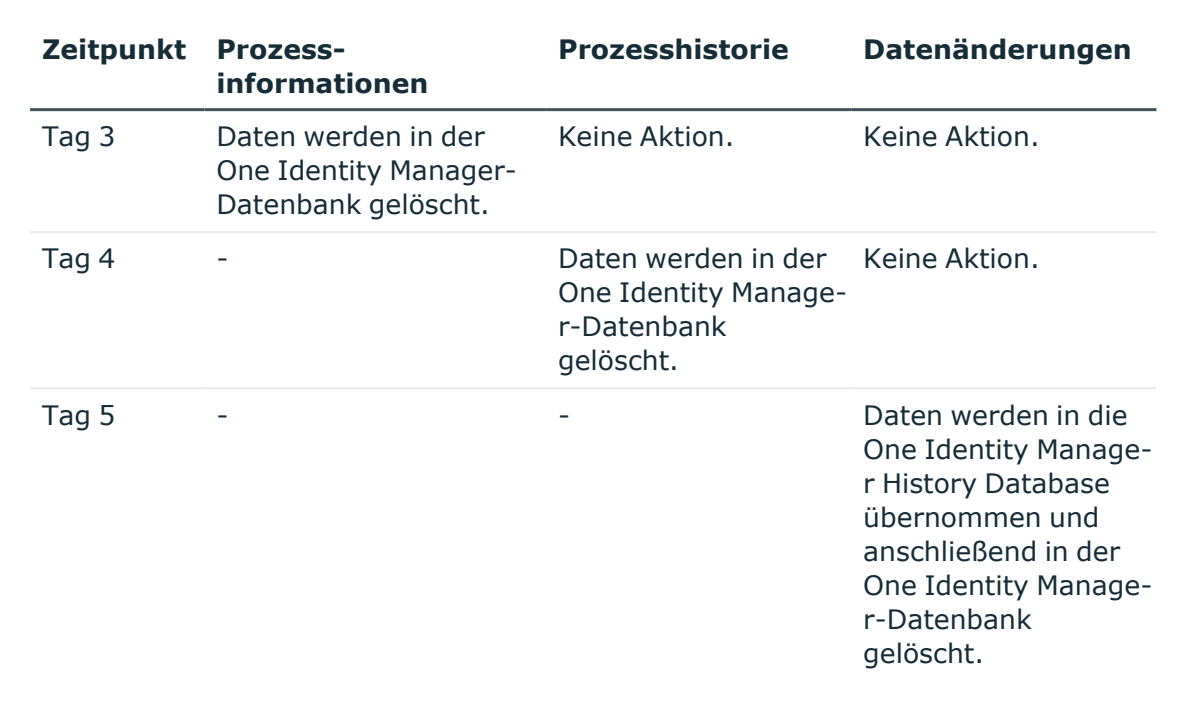

### **Beispiel 2:**

Die Aufzeichnungen werden direkt in eine One Identity Manager History Database übernommen. Für die einzelnen Teilbereiche wurden folgende Konfigurationen gewählt:

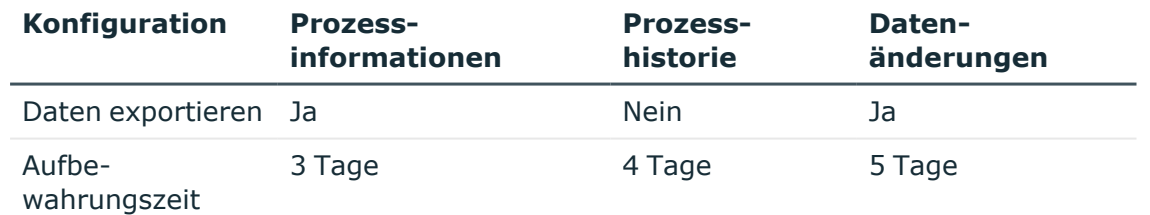

Daraus ergibt sich folgender Ablauf:

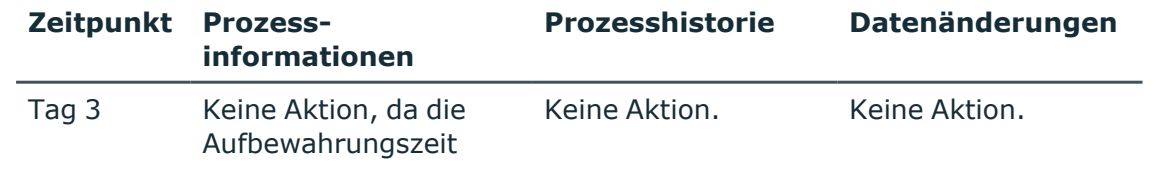

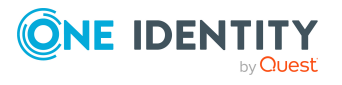

One Identity Manager 9.2 Administrationshandbuch für die Datenarchivierung

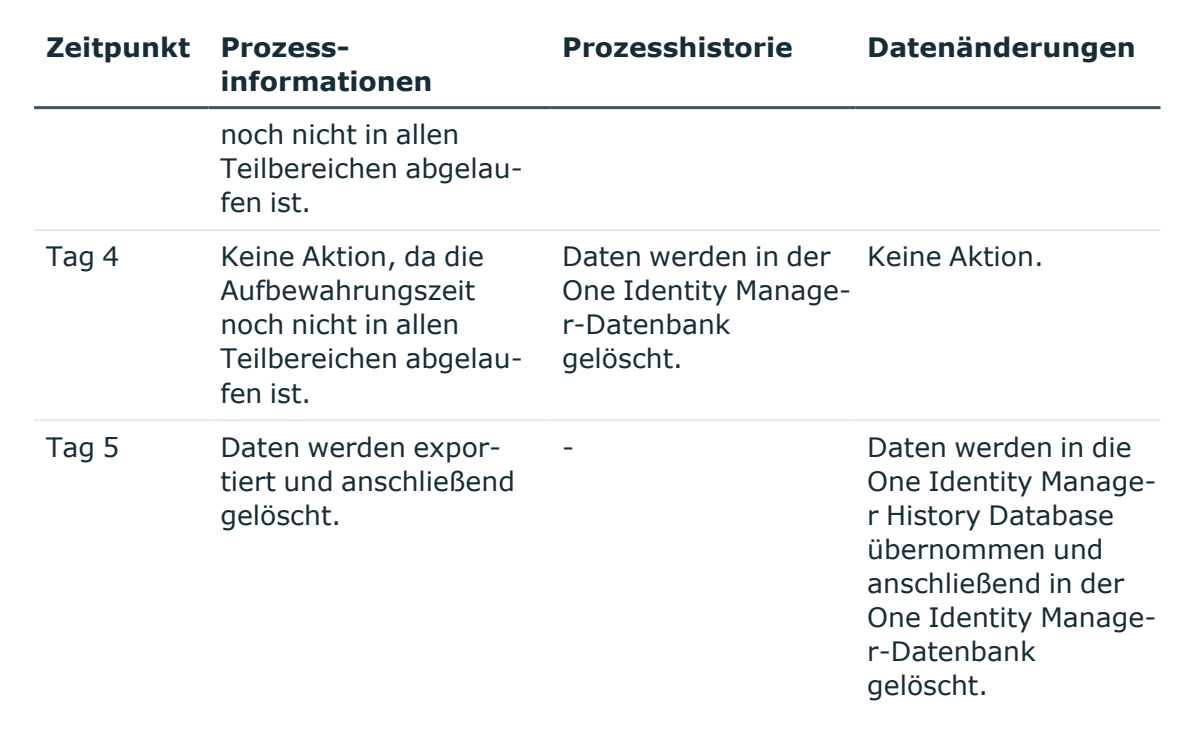

### <span id="page-21-0"></span>**Archivieren der Änderungen in eine One Identity Manager History Database**

Die Daten können direkt aus der One Identity Manager-Datenbank in eine One Identity Manager History Database übernommen werden. Dieses ist das Standardverfahren für die Datenarchivierung.

Um dieses Verfahren zu nutzen, nehmen Sie in der One Identity Manager-Datenbank folgende Konfigurationseinstellungen vor:

- <sup>l</sup> Aktivieren Sie im Designer den Konfigurationsparameter **Common | ProcessState | ExportPolicy** und tragen Sie den Wert **HDB** ein.
- Konfigurieren Sie die Teilbereiche für den Export und legen Sie die Aufbewahrungszeiten fest.
- <sup>l</sup> Prüfen Sie im Designer den Wert der Konfigurationsparameters **Common | ProcessState | PackageSizeHDB**. Dieser Parameter legt die maximale Anzahl der Prozessgruppen fest, die in die One Identity Manager History Database übertragen werden. Der Standardwert ist **10000**.
- <sup>l</sup> Stellen Sie sicher, dass der Zeitplan **Transport in die History Database** aktiviert ist.

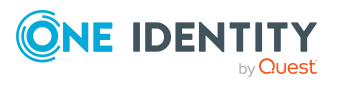

Der Zeitplan sorgt für die Übertragung der Daten aus der One Identity Manager-Datenbank in die One Identity Manager History Database. Der Zeitplan ist im Standard auf ein Ausführungsintervall von **6** Stunden eingestellt. Passen Sie im Designer das Ausführungsintervall bei Bedarf an.

### **Verwandte Themen**

- Auswahl des Archivierungsverfahrens in der [One Identity Manager-Datenbank](#page-18-0) auf [Seite](#page-18-0) 19
- Festlegen der [Aufbewahrungszeiten](#page-18-1) auf Seite 19
- Bekanntgeben einer [One Identity Manager](#page-12-0) History Database im TimeTrace auf [Seite](#page-12-0) 13

### <span id="page-22-0"></span>**Löschen der Aufzeichnungen ohne Archivierung**

Sollen die Aufzeichnungen einzelner Teilbereiche für einen gewissen Zeitraum in der One Identity Manager-Datenbank gehalten werden, jedoch keine spätere Archivierung erfolgen, dann haben Sie folgende Möglichkeiten:

- Um einen einzelnen Teilbereich von der Archivierung auszuschließen, konfigurieren Sie diesen Teilbereich nicht für den Export, sondern legen nur den Aufbewahrungszeitraum fest.
- Um alle Teilbereiche ohne Archivierung direkt zu löschen, legen Sie die Aufbewahrungszeiten fest. Aktivieren Sie im Designer den Konfigurationsparameter **Common | ProcessState | ExportPolicy** und tragen Sie den Wert **NONE** ein.

Die Aufzeichnungen werden nach Ablauf der Aufbewahrungszeit durch den DBQueue Prozessor aus der One Identity Manager-Datenbank gelöscht. Zusätzlich werden alle Einträge für ausgelöste Aktionen gelöscht, zu denen es keine Aufzeichnungen in den Teilbereichen gibt.

HINWEIS: Wenn Sie keine Aufbewahrungszeiten festlegen, werden die Aufzeichnungen dieser Teilbereiche innerhalb der täglichen Wartungsaufträge des DBQueue Prozessor aus der One Identity Manager-Datenbank gelöscht.

### **Verwandte Themen**

- Auswahl des Archivierungsverfahrens in der [One Identity Manager-Datenbank](#page-18-0) auf [Seite](#page-18-0) 19
- Festlegen der [Aufbewahrungszeiten](#page-18-1) auf Seite 19
- <sup>l</sup> [Performance-Optimierung](#page-23-0) zum Löschen von Aufzeichnungen auf Seite 24

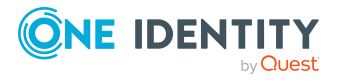

### <span id="page-23-0"></span>**Performance-Optimierung zum Löschen von Aufzeichnungen**

Bei großen Datenmengen können Sie zur Performance-Optimierung die Menge der zu löschenden Objekte pro Operation und Verarbeitungslauf des DBQueue Prozessor festlegen. Die Festlegung für die einzelnen Bereiche treffen Sie über Konfigurationsparameter.

### **Tabelle 4: Konfigurationsparameter für das Löschen der aufgezeichneten Datenänderungen**

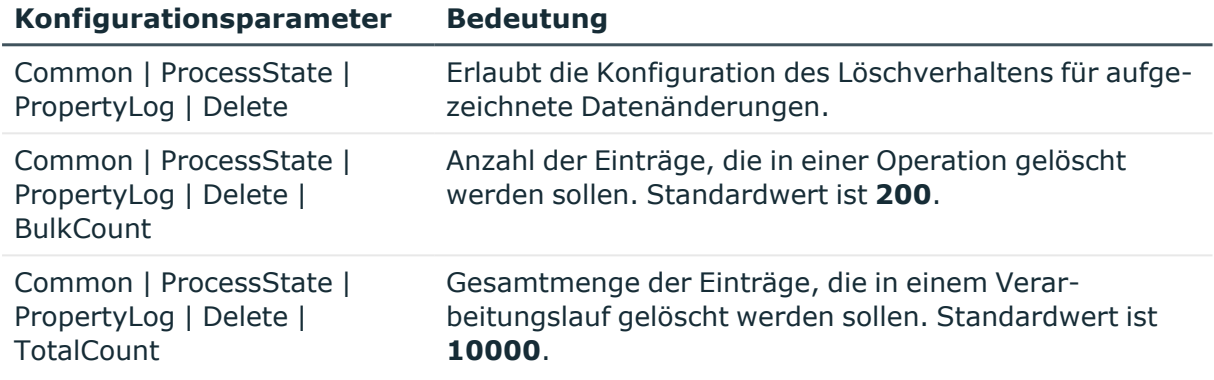

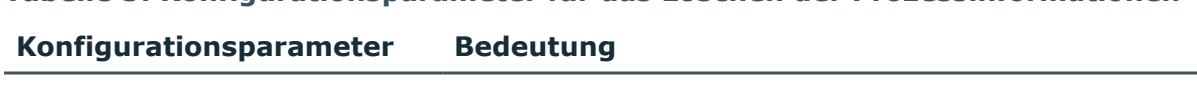

**Tabelle 5: Konfigurationsparameter für das Löschen der Prozessinformationen**

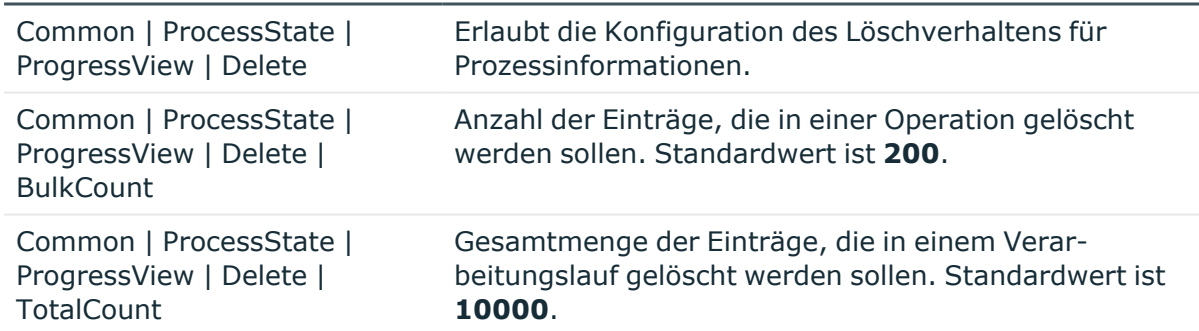

#### **Tabelle 6: Konfigurationsparameter für das Löschen der Prozesshistorie**

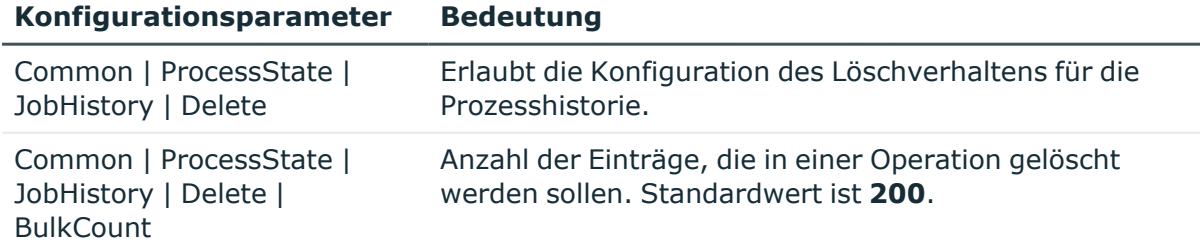

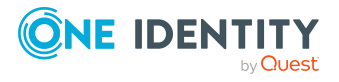

#### **Konfigurationsparameter Bedeutung**

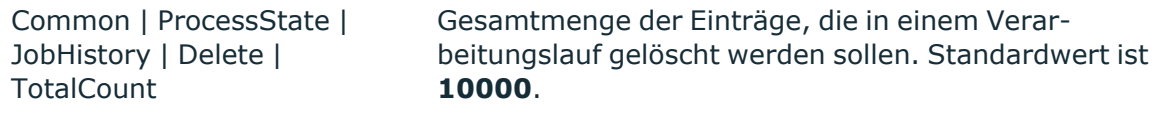

### **Tabelle 7: Konfigurationsparameter für das Löschen von Prozessstatus-Einträge**

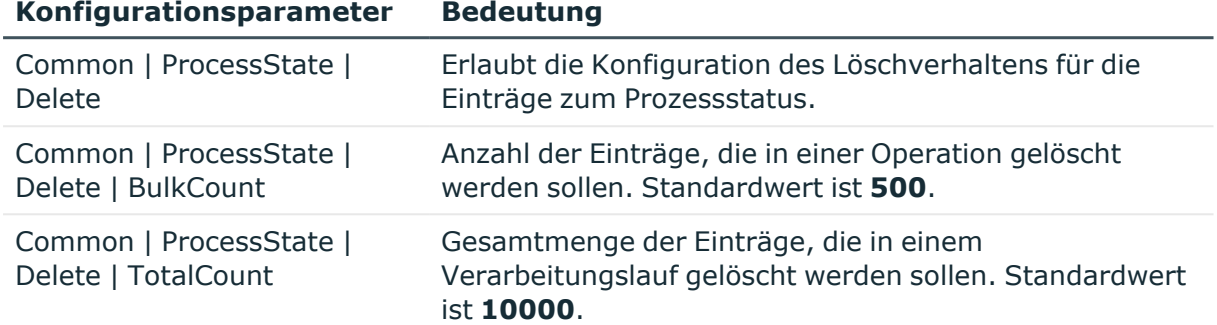

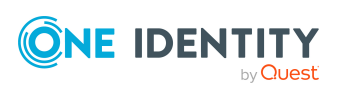

## <span id="page-25-0"></span>**Anhang:Abbildung der Informationen in der One Identity Manager History Database**

Ausführliche Informationen zur Nachverfolgung und zur Aufzeichnung von Änderungen im One Identity Manager finden Sie im *One Identity Manager Konfigurationshandbuch*.

Bei der Übertragung der Änderungen aus der One Identity Manager-Datenbank in die History Database werden die Informationen wie folgt abgebildet.

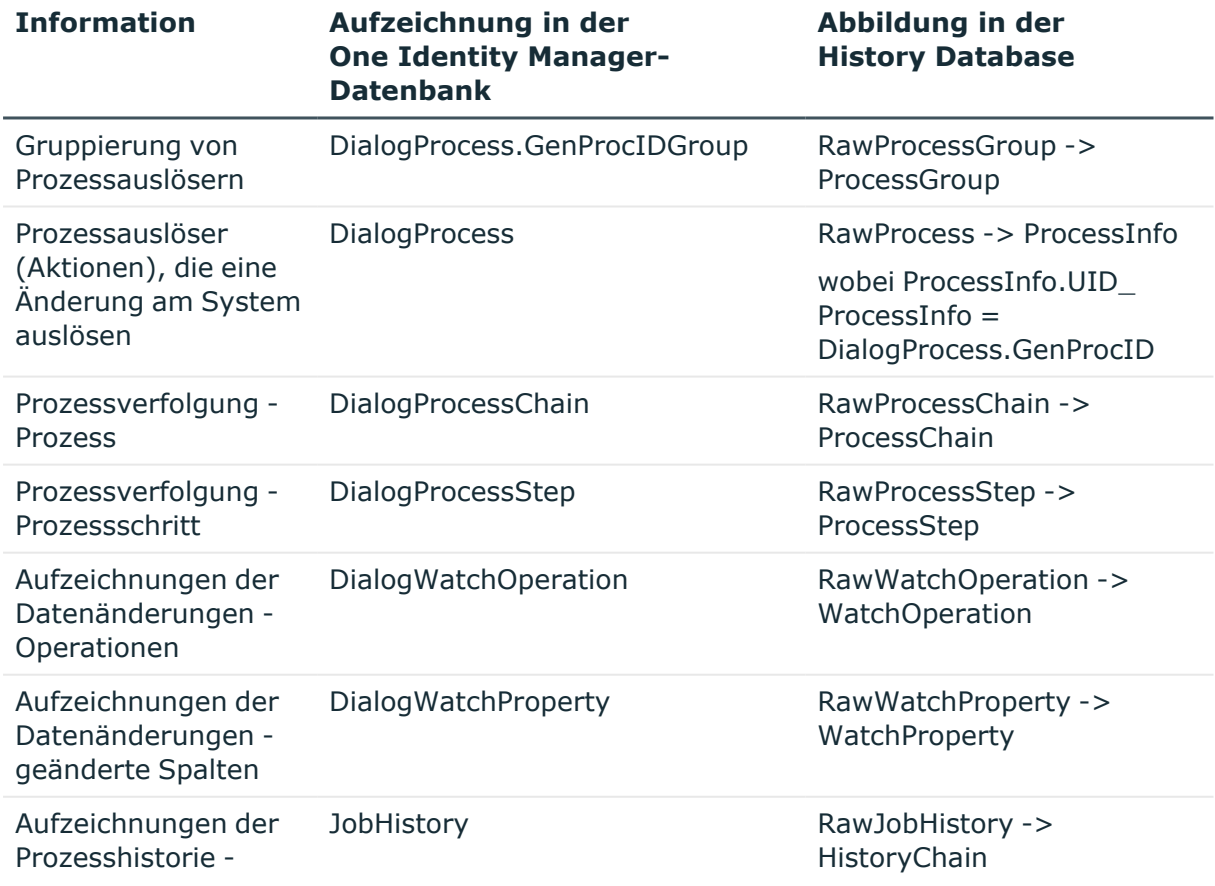

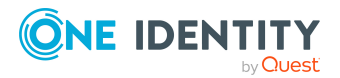

One Identity Manager 9.2 Administrationshandbuch für die Datenarchivierung

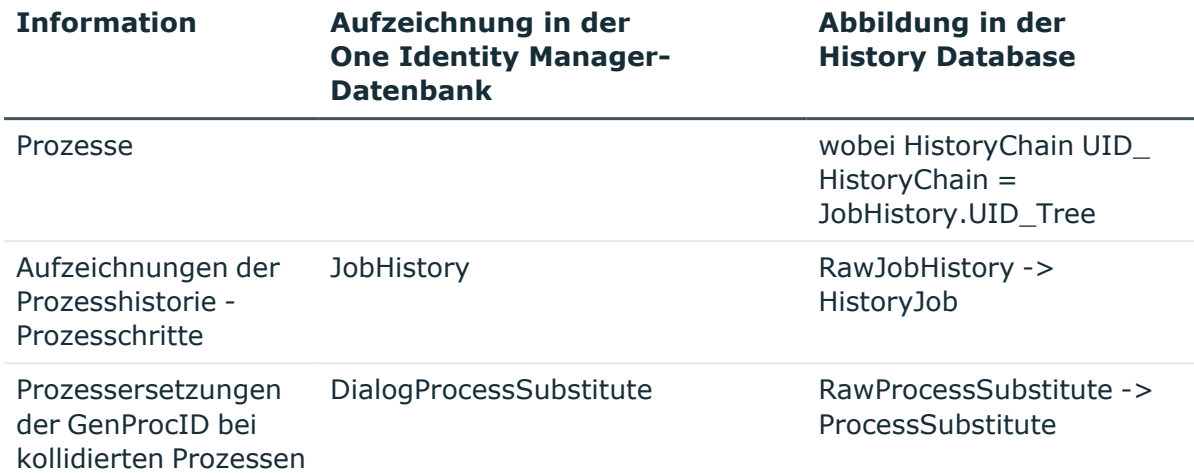

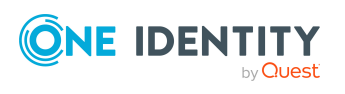

One Identity Manager 9.2 Administrationshandbuch für die Datenarchivierung <span id="page-27-0"></span>One Identity Lösungen eliminieren die Komplexität und die zeitaufwendigen Prozesse, die häufig bei der Identity Governance, der Verwaltung privilegierter Konten und dem Zugriffsmanagement aufkommen. Unsere Lösungen fördern die Geschäftsagilität und bieten durch lokale, hybride und Cloud-Umgebungen eine Möglichkeit zur Bewältigung Ihrer Herausforderungen beim Identitäts- und Zugriffsmanagement.

### <span id="page-27-1"></span>**Kontaktieren Sie uns**

Bei Fragen zum Kauf oder anderen Anfragen, wie Lizenzierungen, Support oder Support-Erneuerungen, besuchen Sie <https://www.oneidentity.com/company/contact-us.aspx>.

### <span id="page-27-2"></span>**Technische Supportressourcen**

Technische Unterstützung steht für Kunden von One Identity mit einem gültigen Wartungsvertrag und Kunden mit Testversionen zur Verfügung. Sie können auf das Support Portal unter <https://support.oneidentity.com/> zugreifen.

Das Support Portal bietet Selbsthilfe-Tools, die Sie verwenden können, um Probleme schnell und unabhängig zu lösen, 24 Stunden am Tag, 365 Tage im Jahr. Das Support Portal ermöglicht Ihnen:

- Senden und Verwalten von Serviceanfragen
- Anzeigen von Knowledge-Base-Artikeln
- Anmeldung für Produktbenachrichtigungen
- Herunterladen von Software und technischer Dokumentation
- Anzeigen von Videos unter [www.YouTube.com/OneIdentity](http://www.youtube.com/OneIdentity)
- Engagement in der One Identity-Community
- Chat mit Support-Ingenieuren
- Anzeigen von Diensten, die Sie bei Ihrem Produkt unterstützen

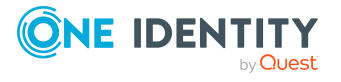

# **Index**

### <span id="page-28-0"></span>**D**

Datenänderung Aufbewahrungszeit [19](#page-18-1)

### **O**

One Identity Manager History Database aktualisieren [11](#page-10-0) Archivierungsverfahren [18-19](#page-17-0) Datenarchivierung [4](#page-3-0), [18-19](#page-17-0) konfigurieren [22](#page-21-0) installieren [6](#page-5-0) Quelldatenbank [13-14](#page-12-0), [16](#page-15-0)

### **P**

Prozesshistorie Aufbewahrungszeit [19](#page-18-1) Prozessinformation archivieren [19](#page-18-0) Ausbewahrungszeit [19](#page-18-1) exportieren [22](#page-21-0) importieren [22](#page-21-0) löschen [23](#page-22-0) Prozessüberwachung archivieren [18](#page-17-0) Aufbewahrungszeit [19](#page-18-1)

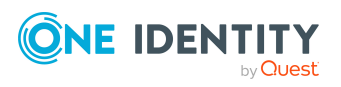

Index